## <span id="page-0-0"></span>**Approve Client Residential Program Attendance - Video**

Description: In this topic, the user will learn how to approve client residential program attendance. Attendance should be approved directly after the end of the month, or as instructed.

**Role Required:** Super User, Supervisor

**Permission Required:** Residential Program Admin

## **Approve Client Attendance**

- 1. Log in to the DCI web portal
- 2. Click **Home** on the main menu
- 3. Click **Residential Programs** on the submenu
- 4. Use the filters to search for the program and click **Search**
- 5. **Click anywhere in the program row** to open the Program Details page
- 6. Click the green **Approve Attendance** button
- 7. Select the **date range** to approve and click **Submit**
- 8. The table will display all clients in the program. Review each row.
- 9. Click the green **Verify All** button to verify for all clients at once, or the green **Verify** button in each row to verify individually. If attendance was already generated, the Verify button will not be available.
- 10. Click **Yes** to confirm

## Click the video below to launch the video player in a new tab.

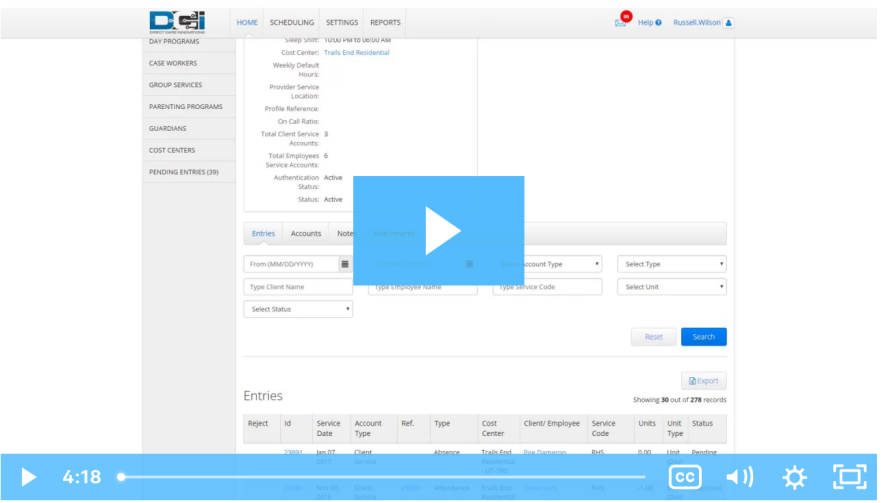

## Related articles

- [Group Service Supervisor Guide](https://dciconfluenceprod.dcisoftware.com/display/DCI/Group+Service+-+Supervisor+Guide)
- [Unlock a Residential, Day, or Parenting Program Profile](https://dciconfluenceprod.dcisoftware.com/display/DCI/Unlock+a+Residential%2C+Day%2C+or+Parenting+Program+Profile)
- [Residential Program Profile Overview](https://dciconfluenceprod.dcisoftware.com/display/DCI/Residential+Program+Profile+Overview)
- [Approve Client Residential Program Attendance Video](#page-0-0)
- [Approve Client Parenting Program Attendance Video](https://dciconfluenceprod.dcisoftware.com/display/DCI/Approve+Client+Parenting+Program+Attendance+-+Video)